# **OLYMPUS**®

# **OLYMPUS**<sup>®</sup>

## OLYMPUS OPTICAL CO.,LTD.

San-Ei Building, 22-2, Nishi Shinjuku 1-chome, Shinjuku-ku, Tokyo, Japan. Tel. 03-3340-2026

OLYMPUS AMERICA INC.
Two Corporate Center Drive, Melville, NY 11747-3157, U.S.A. Tel. 631-844-5000 (Customer support) Tel. 1-888-553-4448 www.olympusamerica.com distec@olympus.com

## OLYMPUS OPTICAL CO. (EUROPA) GMBH.

(Premises/Goods delivery) Wendenstraße 14-16, 20097 Hamburg, Germany, Tel. 040-237730 (Letters) Postfach 10 49 08, 20034 Hamburg, Germany. www.olympus-europa.com

# OLYMPUS OPTICAL CO.(U.K.)LTD.

2-8 Honduras Street, London EC1Y 0TX, United Kingdom. Tel. 0171-253-2772

# CVWEDIV

DIGITAL COLOR PRINTER IMPRIMANTE COULEUR NUMÉRIQUE IMPRESORA DIGITAL EN COLOR

P-400

**ENGLISH FRANÇAIS ESPAÑOL** 

**EASY PRINTING GUIDE GUIDE D'IMPRESSION GUÍA DE IMPRESIÓN FÁCIL** 

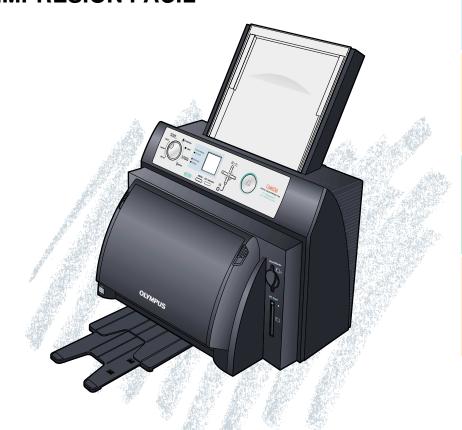

# Introduction

Thank you for purchasing this OLYMPUS P-400 digital color printer. Read this manual carefully prior to use to ensure correct use of this product.

#### **Notes**

This equipment has been tested and found to comply with the limits for a Class B digital device, pursuant to part 15 of the FCC Rules. These limits are designed to provide reasonable protection against harmful interference in a residential installation. This equipment generates, uses and can radiate radio frequency energy and, if not installed and used in accordance with the instructions, may cause harmful interference to radio communications. However, there is no guarantee that interference will not occur in a particular installation. If this equipment does cause harmful interference to radio or television reception, which can be determined by turning the equipment off and on, the user is encouraged to try to correct the interference by one or more of the following measures:

- Reorient or relocate the receiving antenna.
- Increase the separation between the equipment and receiver.
- Connect the equipment into an outlet on a circuit different from that to which the receiver is connected.
- Consult the dealer or an experienced radio/TV technician for help.

#### Information

This class B digital apparatus complies with Canadian ICES-003.

# Notes

- Unauthorized copying or reproduction of any portion of this manual by any means is strictly prohibited.
- All contents of this manual are subject to change without notice.
- Please be aware that the manufacturer does not assume responsibility for circumastances in any from that occur as a result use of this product.
- Please be aware that the manufacturer does not assume responsibility for damage
  and so forth caused by improper use of the product by the customer, handling of the
  product not in accordance with the contents of this manual, or repairs or alterations
  made on the product by a third party other than a representative of OLYMPUS or
  persons designated by OLYMPUS.
- Please be aware that the manufacturer does not assume responsibility for conditions caused by the installation of options or consumables other than genuine OLYMPUS products or OLYMPUS quality certified products.

# Types and Uses of Instruction Manuals

This digital color printer comes with four instruction manuals. Please make sure you have a thorough understanding of the contents of these manuals so that you can use them corresponding to the particular situation.

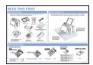

#### READ THIS FIRST

This manual provides an explanation of the preparations made for use of this printer. Always make sure to read this manual first.

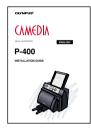

#### INSTALLATION GUIDE

This manual provides an explanation of the procedure for installing the printer driver software.

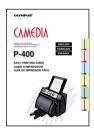

### EASY PRINTING GUIDE (this guide)

This guide provides an explanation of the things you can do with this printer along with the procedures for printing with the printer alone.

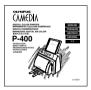

#### INSTRUCTIONS

This manual provides detailed explanations of the functions and setting procedures of this printer. In addition, it also provides a detailed explanation of the procedure for operating the printer with a personal computer.

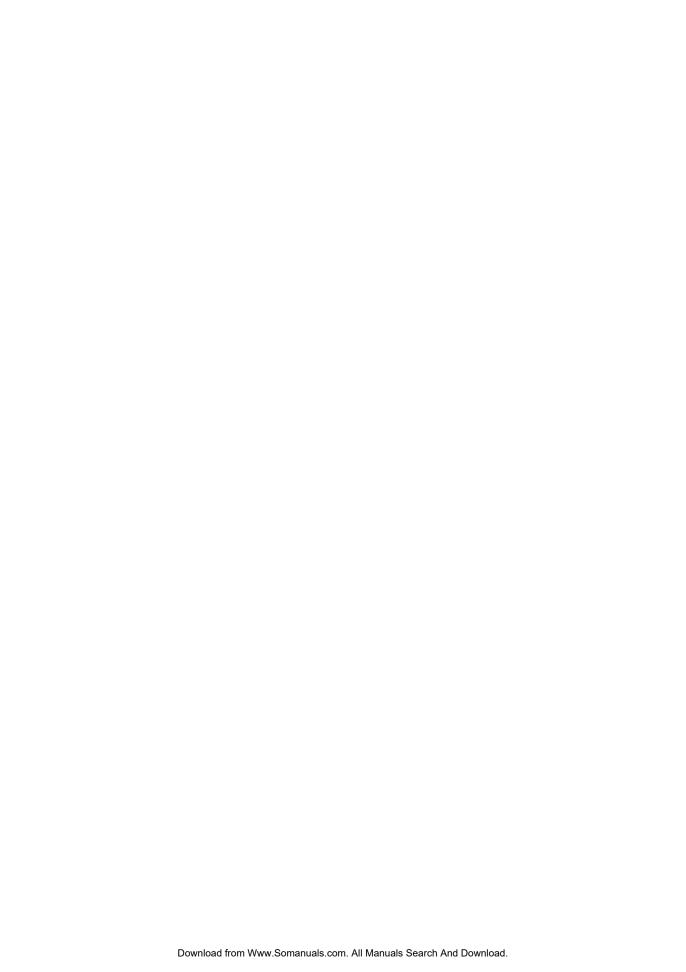

# **Table of Contents**

| For Sate Use                                           | 1        |
|--------------------------------------------------------|----------|
| Identifying the Parts                                  | 6        |
| Printer Body                                           | 6        |
| Operation Panel                                        | 7        |
| Paper Cassette                                         | 8        |
| Ink Cassette                                           | 8        |
| What you can do with the P-400 Digital Color Printer . | 9        |
| Types of Prints                                        | 10       |
| Print Processing                                       | 13       |
| Procedure for Printing with a Card                     | 18       |
| From the Start to End of Printing                      | 18       |
| Explanation of the LCD Panel                           | 20       |
| Basic Printing                                         | 22       |
| Common Setup                                           | 22       |
| STANDARD PRINTING                                      | 25       |
| CARD PRINTING                                          | 28       |
| PHOTO-ALBUM PRINTING                                   | 33       |
| INDEX PRINTING                                         | 46       |
| Appendix                                               | 50       |
| Introduction to Color Printing                         | 50       |
| DPOF (Digital Print Order Format)                      | 51       |
| Changing Color by Adjusting the Printer                | 52       |
|                                                        |          |
| Troubleshooting                                        |          |
| Troubleshooting                                        | 55<br>63 |

# **For Safe Use**

It is dangerous to tamper with the printer because this can cause fire or electric shock possibly resulting in death or serious injury. Before use, read the safety precautions thoroughly and follow them for proper handling.

This manual uses the following icons to indicate hazardous situations.

| Icon             | Description                                                                                                    |  |  |  |
|------------------|----------------------------------------------------------------------------------------------------|--|--|--|
| <b>⚠ WARNING</b> | Indicates a hazardous situation that, if not avoided, may cause<br>fire or electric shock possibly resulting in death or serious<br>injury.                     |  |  |  |
| <b>⚠ CAUTION</b> | Indicates a hazardous situation that, if not avoided, may cause<br>an electric shock or other accidents possibly resulting in injury<br>and/or property damage. |  |  |  |

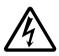

The lightning flash with arrowhead symbol, within an equilateral triangle, is intended to alert the user to the presence of uninsulated "dangerous voltage" within the product's enclosure that may be of sufficient magnitude to constitute a risk of electric shock. Do not open.

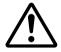

The exclamation point within an equilateral triangle is intended to alert the user to the presence of important operating and maintenance (servicing) instructions in the literature accompanying the appliance. See instruction manual.

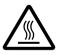

**CAUTION:** Hot surface. Keep fingers and other body parts away from the hot surface.

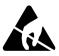

**NOTE:** Electrostatic sensitive devices. Keep fingers and other body parts away from the devices.

# **MARNING**

#### ■ If anything strange occurs with the printer, unplug the power cord.

If the printer emits smoke, strange smells, or strange sounds, turn off and unplug the printer to prevent fire or electric shock. Then contact your dealer.

#### Should any liquid or foreign object fall into the printer, unplug the power cord.

Do not allow any liquids, metals, or inflammable objects to get into the printer through the vent. This may cause fire or electric shock. Turn off and unplug the printer, and then contact your dealer.

#### ■ If the printer cabinet is damaged, unplug the power cord.

Using the printer when the cabinet is damaged may cause fire or electric shock. Turn off and unplug the printer, and then contact your dealer.

#### ■ If the power cord is damaged, unplug it.

A damaged power cord may result in fire or electric shock. Turn the printer off and unplug the power cord while being careful not to touch the wires in the cord. Then contact your dealer.

#### ■ Do not damage the power cord.

A damaged power cord may result in fire or electric shock. To prevent the cord from being damaged, pay attention to the following.

- Do not pull the cord with a jerk.
- Do not bend the cord excessively.
- Do not heat the cord.
- Do not place heavy objects on the cord.
- Do not rewire the cord.

If the power cord is damaged, contact your dealer.

#### Do not disassemble or modify the printer.

The printer has both hot and high voltage parts on the inside. To prevent an electric shock or printer malfunction, do not attempt to disassemble or modify the printer. For service or repair, contact your dealer.

#### Do not place liquids on the printer.

Should any liquid seep into the printer, it may result in fire or electric shock.

# **MARNING**

#### ■ Do not place heavy objects on the printer.

Doing so may deform the printer cabinet, resulting in fire or electric shock. If the printer falls out of place or is dropped, it may be damaged.

#### ■ Do not install the printer in the following places.

To prevent fire, electric shock, and printer malfunction do not install the printer in the following places.

- Dusty, humid, or oily places Should any dust or liquid get into the printer, it may result in fire or electric shock.
- Extremely hot places

  Do not expose the printer to direct sunlight or extremely high temperature such as near a heater. Doing so may deform the printer cabinet, resulting in fire or electric shock.

Use the printer at the ambient temperature of 41 to 95 °F (5 to 35 °C) and humidity of 30 to 85 %.

#### ■ Do not use the printer with a power supply other than that specified.

Incorrect voltage may damage printer parts, possibly resulting in fire or electric shock.

#### ■ Connect the power cord correctly.

For example, if the power cord is plugged in loosely, it may cause a fire or electric shock. Push the plug all the way into the outlet.

#### ■ Make sure that excessive dust and foreign matter do not accumulate on the power cord.

Dust and foreign matter conduct electricity, which can cause fire and electric shock. If excessive dust and foreign matter accumulate on the cord, unplug the cord and clean it.

#### Immediately unplug the power cord when an electric storm starts outside.

The induced electricity from storms may cause fire, electric shock, or printer malfunction.

#### ■ Do not overload the power outlet.

This printer should be plugged into a separate 120 V AC, 50/60 Hz circuit. If the printer is on a circuit with other appliances, an overload may cause fire or electric shock.

# **A CAUTION**

#### Do not block the vent.

Doing so may cause the printer to heat up, possibly resulting in fire or electric shock.

- Do not block the top or side vent.
- Do not put the printer in the following places.
  - Badly-ventilated place
  - On a soft surface like a rug or bed

#### ■ Do not put the printer on an unstable surface such as a shaky table.

If the printer falls out of place, it may injure someone. This may also damage the printer or cause the printer to malfunction.

#### ■ Do not touch the non-user-serviceable parts inside the printer.

Doing so may cause injury or burns. This applies especially to children and those unfamiliar with the printer.

#### ■ Do not move the printer when the power cord is taut.

Doing so may damage the cord, possibly resulting in fire or electric shock. When moving the printer, unplug and bundle the power cord.

#### Do not pull the cord with a jerk.

To unplug the power cord, hold it by the plug.

Pulling on the cord may damage it, possibly resulting in fire or electric shock.

#### Do not hold the power cord plug with wet hands.

Doing so may cause an electric shock. Be sure hands are dry before handling.

# **A** CAUTION

■ Unplug the power cord from the power outlet before cleaning the printer.

Accidentally touching a non-user-serviceable part may cause electric shock.

■ Unplug the printer if it will not be used for an extended period of time, for example while you are on a long trip.

Otherwise, deteriorated insulation or leakage current may cause fire or electric shock.

Beware of moisture condensation.

Moisture condensation means that water vapor in the air becomes liquid and sticks to the printer surface. This phenomenon is caused by the following.

- Rapidly heating the room in which the printer is placed
- Cool air (from an air conditioner, etc.) blown directly at the printer
- Moving the printer from a cold place to a warm place

Moisture in the air will condense on the paper, deteriorating print quality or causing paper jams.

Under conditions where moisture condensation has occurred or may occur, keep the printer turned on and wait until there is no possibility that condensation will occur.

# **MOTE**

■ Do not spray volatile solvent on the printer or allow the printer to be in contact with rubber or plastic products for an extended period of time.

For example, spraying an insecticide on the printer or wiping it with thinner or benzine may deteriorate or discolor the printer cabinet. Such deterioration and discoloring also occurs if the printer is in contact with rubber or plastic products for an extended period of time.

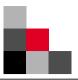

# **Identifying the Parts**

# Printer Body

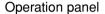

This is used when printing after inserting a card directly into the printer. (Refer to the section on the "Operation Panel" on page 7 for further details.)

#### Printer cover -

This is opened when installing or replacing the ink cassette.

Power (ON/OFF) switch

#### Paper output tray

This is pulled out when printing.

#### Paper discharge opening

Paper is discharged from this opening after printing.

#### PC card slot

This slot is for inserting PC cards complying with PC standard ATA specifications (PCMCIA). Type II PC cards can be used.

Use a PC card adapter or similar device when printing CompactFlash or memory stick data.

#### USB connector

This connector is used to connect a USB cable from a computer.

#### Parallel connector ·

This connector is used to connect a parallel cable from a computer.

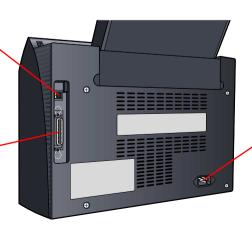

#### AC power connector

Paper cassette compartment lid

paper cassette is inserted.

Cover eject lever

SmartMedia slot

PC card eject button

This button is pressed to remove

SmartMedia.

the PC card.

The dust cover is opened when the

SmartMedia containing recorded

images is inserted into this slot when printing directly from a

**Dust Cover** 

This connector is used to connect the power cord.

# Operation Panel

Mode selector dial

#### PICTURE SELECT: SmartMedia: Lights when SmartMedia is designated with INPUT. Selects the picture to be printed. INPUT: Flashes when a card is being accessed. Designates the method of data input. PC Card: PAPER: Lights when PC Card is designated with INPUT. Designates the paper size used for printing. Flashes when a card is being accessed. **PRINTING** SETUP: Flashes when data is being received or processed. Printer adjustments, background registration, etc. STANDARD: This lamp lights while the printer is printing. Used for standard printing. **ERROR** CARD: Used for printing on postcards, etc. Lights when some type of problem has occurred during PHOTO-ALBUM: printing. A description of the error is displayed on the LCD Used for photo-album printing. panel. LCD Panel INDEX: Used for index printing. This displays images desired to be printed, contents of settings, etc. PRINT Button This is pressed when starting printing. PICTURE SELECT CVWEDIV PHOTO 0 MENU/PRINT CANCEL Button [ ] / ← (Arrow) Buttons These buttons are used to display detailed These are used to select detailed parameters of each mode and to cancel parameters and settings for each mode. printing. OK/SELECT Button O (LCD Adjustment) Button This button is used to make detailed settings This is used when adjusting the brightness for each mode or switching select on and off of the LCD panel. when printing a single picture.

Access Lamps

# Paper Cassette

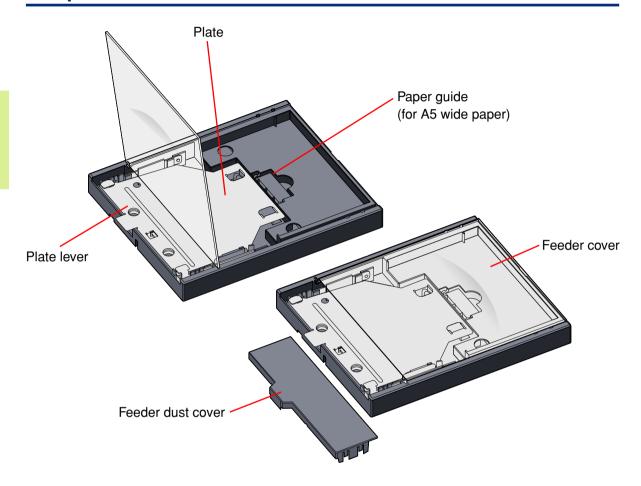

# Caution

- A spacer for protection during transport is attached inside the paper cassette when the printer is shipped from the factory. Remove this spacer when using the printer.
- The feeder dust cover is attached to the back of the paper cassette when the printer is shipped from the factory. Do not lose this dust cover since it is used, for example, when not using the printer for an extended period of time.

# Ink Cassette

Ink cassette

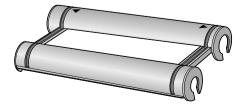

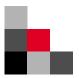

# What you can do with the P-400 Digital Color Printer

The P-400 Digital Color Printer enables you to print pictures directly without using a personal computer by using SmartMedia or a PC card. The P-400 lets you first designate the printing mode and then designate the method for processing the printed pictures and so forth by operating the mode selector dial, enabling you to produce a wide variety of prints. You can even enjoy creating your own original prints.

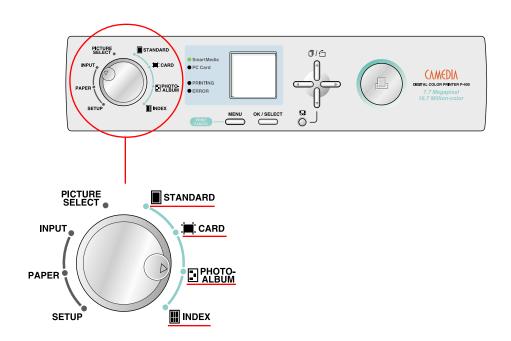

: Available / x : Not available

|               | Print Processing Method |           |                              |        |       |            |       |          |
|---------------|-------------------------|-----------|------------------------------|--------|-------|------------|-------|----------|
| Printing Mode | Layout                  | Date/Time | Paper<br>Vertical/Horizontal | Filter | Frame | Background | Stamp | Trimming |
| STANDARD      | 0                       | 0         | ×                            | 0      | ×     | ×          | ×     | 0        |
| CARD          | *1                      | 0         | ×                            | 0      | ×     | ×          | 0     | 0        |
| PHOTO-ALBUM   | 0                       | 0         | 0                            | 0      | 0     | 0          | 0     | 0        |
| INDEX         | 0                       | *2        | 0                            | ×      | ×     | ×          | ×     | ×        |

- \*1 It is necessary to perform layout using special-purpose paper.
- \*2 The date and time are printed automatically, and may or may not be printed depending on the size of the index.

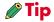

 Please note that the types of processing available for prints varies according to the respective printing mode.

# Types of Prints

#### <STANDARD PRINTING>

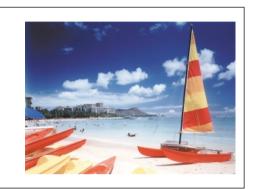

This is selected when you want to print out the picture exactly as it is.

▲ Sample print

# Printing Patterns When using A4 paper

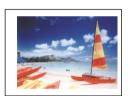

▲ Single picture

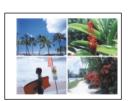

▲ 4 pictures

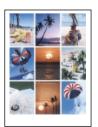

▲ 9 pictures

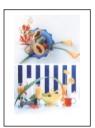

▲ 2 pictures

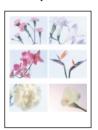

▲ 6 pictures

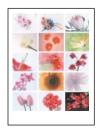

▲ 15 pictures

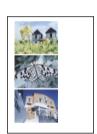

▲ 3 pictures

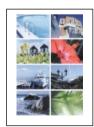

▲ 8 pictures

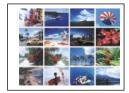

▲ 16 pictures

# <CARD PRINTING> (Use P-A4P or P-A4L paper.)

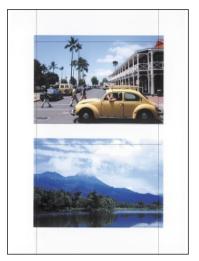

This is selected when you want to create postcards of borderless photographs.

▲ Sample print
(When using P-A4P paper)

Cutout

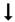

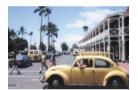

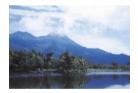

#### <PHOTO-ALBUM PRINTING>

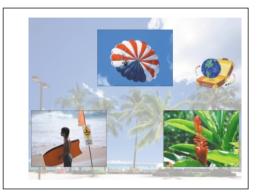

▲ Sample print (using 3 pictures, stamp and background)

This is selected when you want to enjoy a large number of pictures by placing them in an album. This lets you create prints in a more memorable presentation by decorating pictures with a frame, background or stamp. You can also enjoy pictures in the form of an album simply by filing the prints.

#### <INDEX PRINTING>

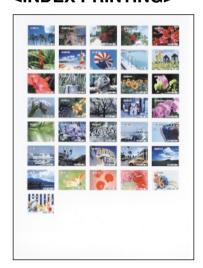

▲ Sample print (45 pictures)

This is selected when you want to view a list of all pictures recorded on SmartMedia or other medium. This function is convenient when you want to view the contents, such as when you have not decided which picture you want to print or when you want to save data.

# Print Processing

#### <Filter>

This function lets you change the color tone of the picture to sepia or black and white.

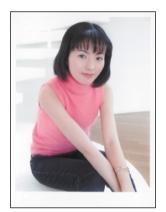

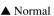

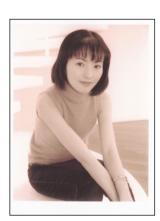

▲ Sepia

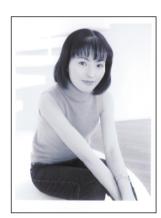

▲ B/W

# <Trimming>

This function enables pictures to be printed by enlarging a certain portion of the picture.

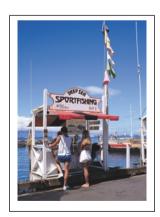

▲ Sample print (normal)

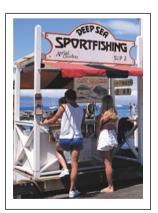

▲ Sample print (trimming)

Trimming those portions of the picture that you do not want results in greater emphasis of the persons or objects being photographed.

#### <Frame>

This function lets you put a frame around a picture in the photo album mode. This results in album prints that create a more memorable impression.

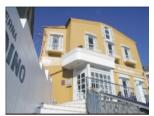

▲ Black line

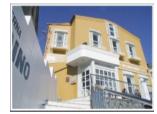

▲ White frame

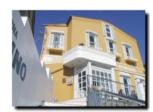

▲ Shadow

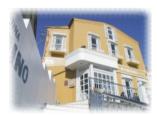

▲ Shade off

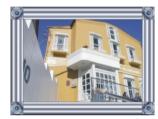

▲ Meta

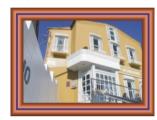

▲ Wood

# Caution

• Since the frame overlaps with the picture, the area over which the picture is printed becomes smaller.

# <Background>

You can also incorporate registered pictures or your favorite pictures on a photo background in the PHOTO-ALBUM mode. This results in album prints that create a more memorable impression.

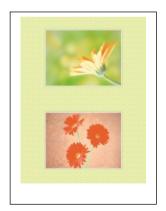

▲ Sample print (Using Tile 1)

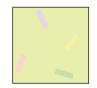

▲ Tile 1

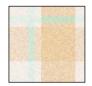

▲ Tile 2

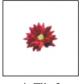

▲ Tile 3

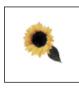

▲ Tile 4

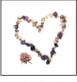

▲ Tile:

▼ The following background pictures are contained in the CD-ROM. Picture bg002.jpg is also contained in the printer.

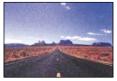

**▲** bg001.jpg

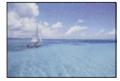

**▲** bg002.jpg

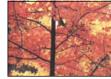

**▲** bg003.jpg

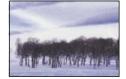

▲ bg004.jpg

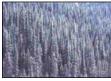

**▲** bg005.jpg

# <Stamp>

You can decorate your prints with enjoyable stamps in the PHOTO-ALBUM and CARD modes.

▼ The following ten stamps are contained in the printer and CD-ROM.

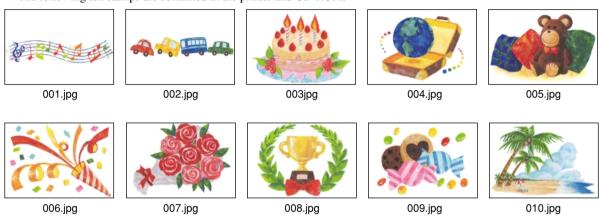

▼ The CD-ROM contains a total of 100 stamp images that can be downloaded to the P-400.

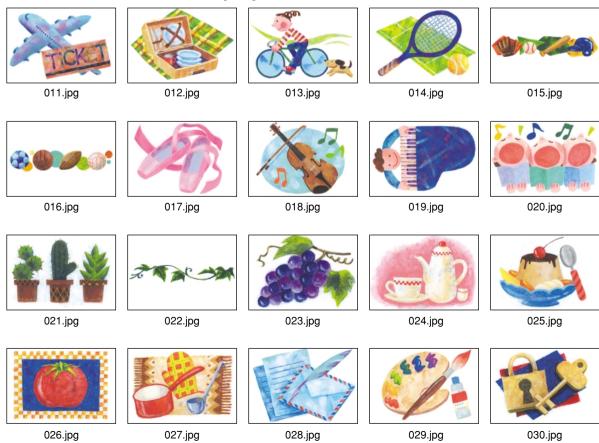

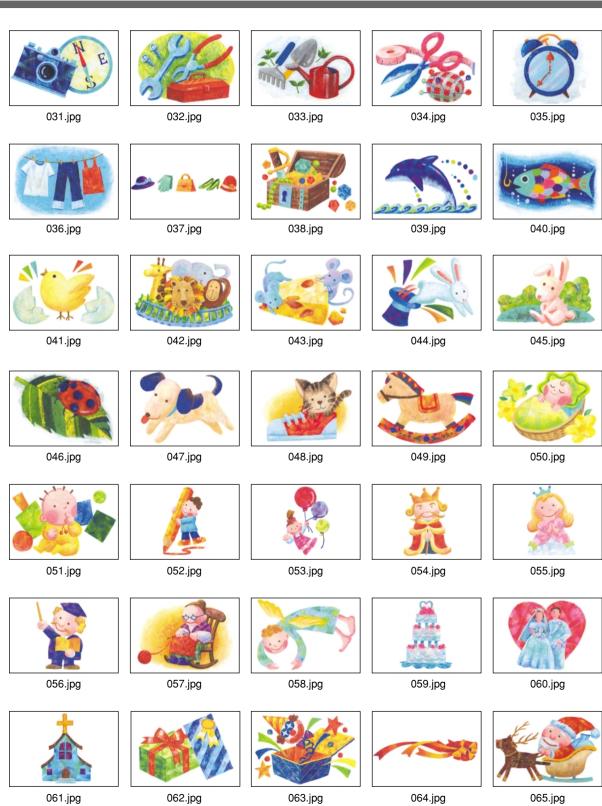

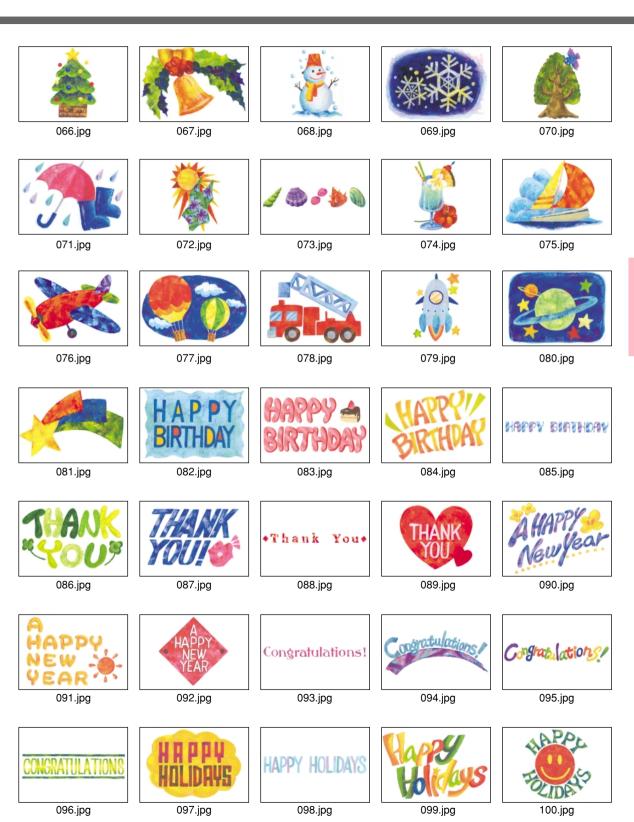

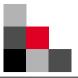

# **Procedure for Printing with a Card**

# From the Start to End of Printing

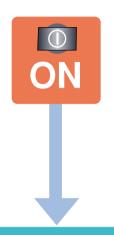

Checking, selecting and mode selection for each image is performed while viewing the display monitor. Please make sure you have a complete understanding of the meanings and operation of the display monitor.

# 1. Input Selection

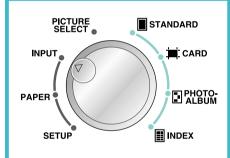

 Select the method for input of image data, either by printing directly from a card or printing from a PC.

Image Data Input Methods:

- SmartMedia
- PC Card
- USB interface
- Parallel interface

# 2. Paper Selection

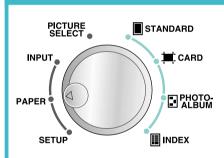

Select the paper type and size.

#### (Caution

 Always check that there is paper in the paper cassette. Place paper of the designated size if it is not present in the paper cassette.

Applicable paper sizes:

- A4
- A5 wide

# 3. Picture Selection

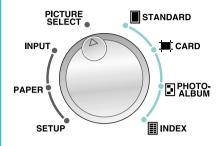

 Select the number of images to be printed, vertical or horizontal orientation and trimming.

#### **Caution**

 Always make sure to check the vertical and horizontal orientation of each photograph when in the photo album mode.

Types of print designations:

- Single print
- Designated number of prints
- All prints
- DPOF (selected with camera)

# Setup

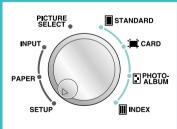

 Make fine adjustments in image printing parameters or register and adjust background images.

# 4. Printing Modes

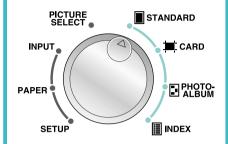

Select the print mode, such as photoalbum or card mode.

Available printing modes:

- STANDARD
- CARD
- PHOTO-ALBUM
- INDEX

Go to the SETUP

mode when you want to add a background

or other

processing.

5. Start Printing

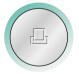

 When all settings have been completed, press the PRINT button while checking the preview.

6. End Printing

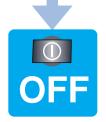

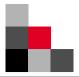

# **Explanation of the LCD Panel**

You can check and select pictures or select a printing mode while viewing the LCD panel.

#### <Input Selection>

Select SmartMedia, PC Card, USB or Parallel to designate the source from which pictures to be printed are to be read.

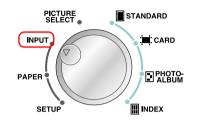

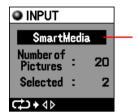

The current image data input method is displayed.

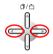

The method for input of image data is selected by pressing the left or right arrow button.

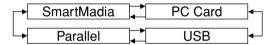

#### <Paper Selection>

Select whether A4 or A5 wide paper.

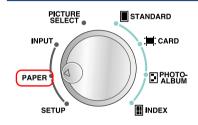

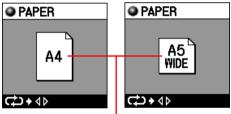

The paper size being used is displayed.

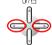

The paper size to be used is selected by pressing the left or right arrow button.

## <Setup>

You can make fine adjustments in printed pictures, register background pictures for putting backgrounds on prints, or adjust the display of a background.

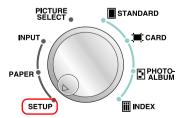

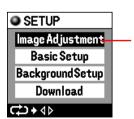

The parameter that can be changed is displayed.

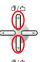

Parameters can be selected by pressing the up or down arrow button.

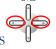

The detailed setting menu of the selected parameter is displayed by pressing the left or right arrow button.

#### <Printing Modes>

There are four printing modes consisting of STANDARD, CARD, PHOTO-ALBUM and INDEX. You can designate the orientation of pictures on the paper, print the date or arrange pictures according to a filter for each mode.

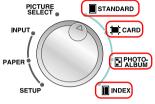

The CARD, PHOTO-ALBUM and INDEX modes can be selected in addition to the STANDARD mode.

A4

Date

OFF

Pressing the button displays the detailed settings for each mode.

STANDARD

Print Date

Filter

Layout 16 Pic.

C→+<> SET + OK

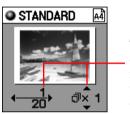

The number of the page displayed and the total number of pages along with the number of prints are displayed.

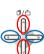

Pages are selected by pressing the left or right arrow button. The number of prints to be printed can be changed by pressing the up or down arrow button. Settings can be changed by pressing the left or right arrow button. Settings can be selected by pressing the up or down arrow button.

The parameter for which

settings can be changed.

#### <Picture Selection>

Select pictures to be printed while previewing them on the LCD panel.

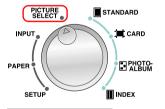

The parameter for which details are to be set is displayed when the \_\_\_\_\_ button is pressed.

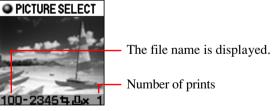

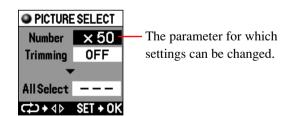

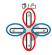

Image data is selected by pressing the left or right arrow button. Pressing the up or down arrow button rotates the photograph when in the photo album mode.

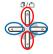

Settings can be changed by pressing the left or right arrow button. Settings can be selected by pressing the up or down arrow button.

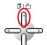

Rotates 90 degrees counter-clockwise

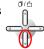

Rotates 90 degrees clockwise

Pressing the

button returns the display to the currently selected image.

# Caution

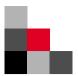

# **Basic Printing**

The explanation here is given with respect to the method for printing the sample pictures shown in "Types of Prints" (page 10). Try printing directly from a SmartMedia, the major feature of this printer.

# Common Setup

The setup procedure described in steps 1 through 6 is the same for all modes.

#### Transferring data to the printer

The explanation here describes the procedure for printing when using SmartMedia.

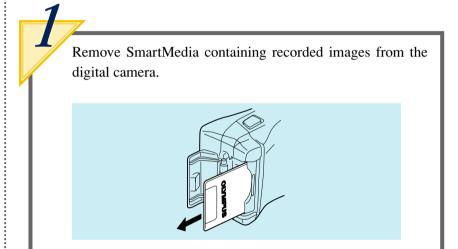

Refer to the instruction manual of the digital camera for the procedure for removing SmartMedia from the digital camera.

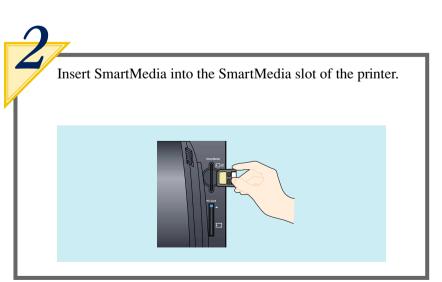

Insert SmartMedia all the way into the printer.

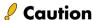

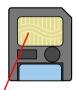

Be careful not to soil the contact of the SmartMedia.

- Do not apply excessive force to the SmartMedia when handling.
- Do not leave SmartMedia out in the open after it has been removed from the digital camera.

# Select the data input method

Select the media that contains the data.

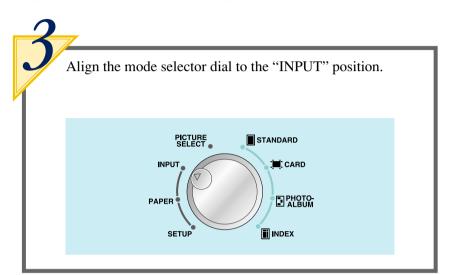

The currently selected input method is displayed on the LCD panel.

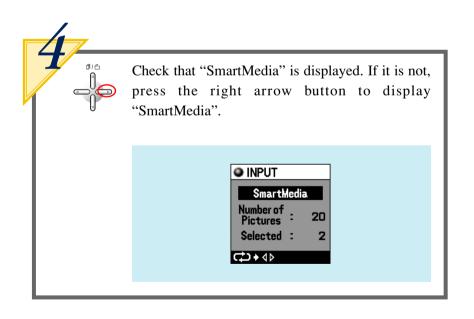

# Select the type of paper

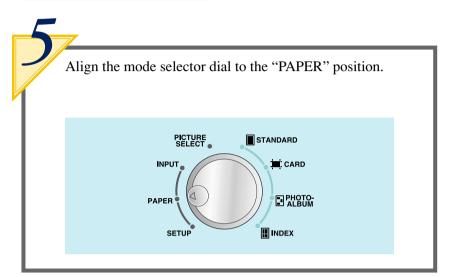

The paper setting menu is displayed on the LCD panel.

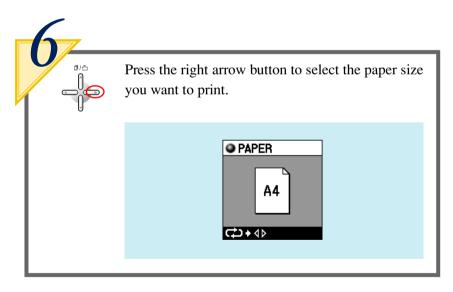

## Caution

- Always make sure that the selected paper size matches the size of paper contained in the paper cassette.
- When you want to print onto a postcard, use the special card paper (size P-A4P) sold separately.

Once these common settings have been completed, try printing in the STANDARD, CARD, PHOTO-ALBUM or INDEX mode.

# ● STANDARD PRINTING (Refer to page 10 for samples of output prints)

In this mode, one picture is printed onto a single sheet of paper.

# Select the picture to be printed

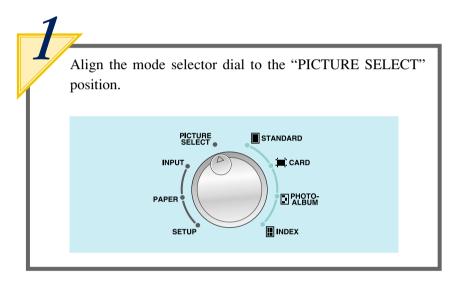

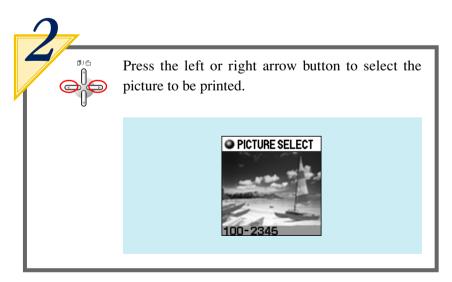

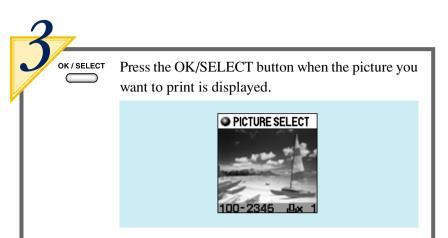

OK / SELECT

Press the OK/SELECT button again to cancel the selection.

# **Standard Printing**

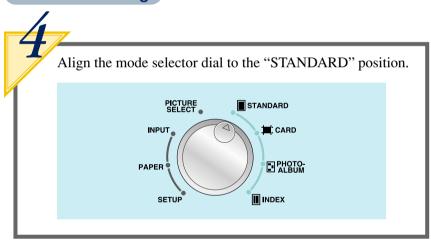

A preview of the selected picture is displayed on the LCD panel.

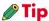

 The menu is displayed when the MENU button is pressed.

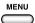

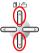

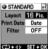

 Layout, Print Date and Filter can be designated when the button is pressed.

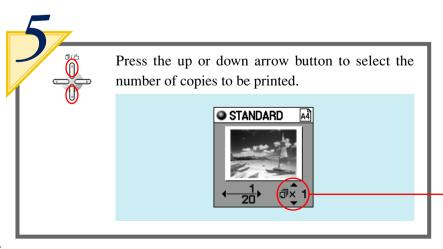

Up to 50 copies can be selected for printing. From 1 to 9 copies can be selected individually while from 10 to 50 copies are selected in units of 10 copies each.

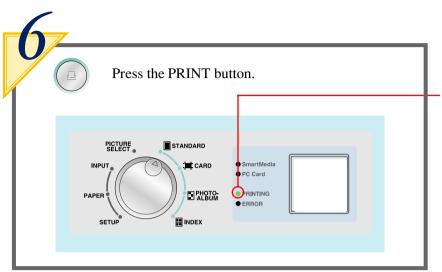

The lamp flashes when the PRINT button is pressed after which printing begins.

### Caution

 The PRINT button is only enabled during preview in each mode.

The "PRINTING" lamp lights and the paper moves back and forth through the printer four times after which it exits the printer. Please wait until the paper has completely exited the printer.

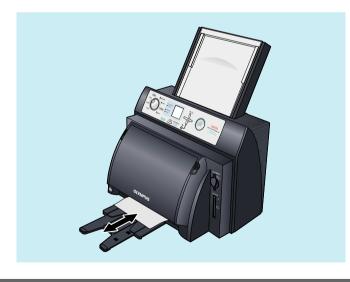

## Caution

- A certain amount of time may be required for printing depending the printing mode and the images contained on the card.
- Although paper temporarily comes out of the printer during printing, do not attempt to forcibly pull on the paper at this time. In addition, although the movement of the paper may temporarily stop due to printing processing, please wait until it has completely exited the printer.

# CARD PRINTING (Refer to page 11 for samples of output prints)

Here, card printing is performed using special card paper (P-A4P). Two pictures are printed out onto a single piece of special card paper to create postcards.

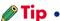

• Place special postcard paper in the paper cassette.

## Select the image to be printed

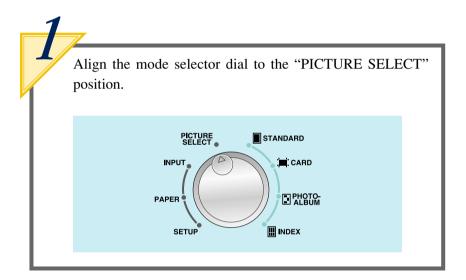

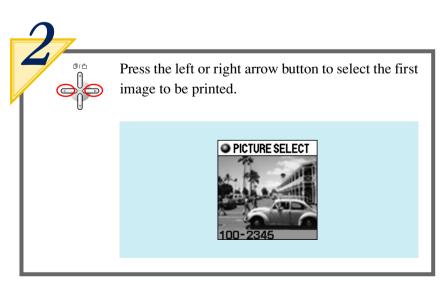

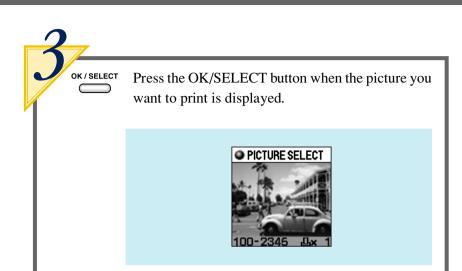

OK/SELECT
Press the OK/SELECT
button again to cancel the selection.

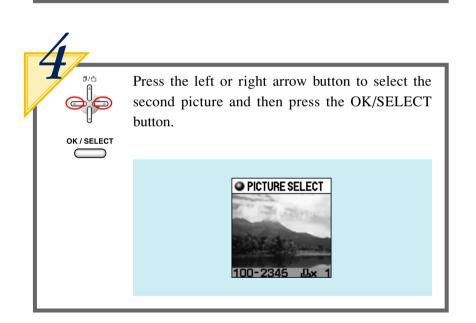

# **Card Printing**

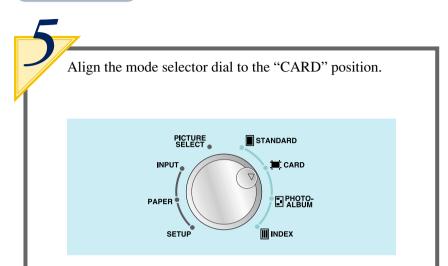

A preview of the two pictures that have been selected are displayed on the LCD panel.

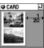

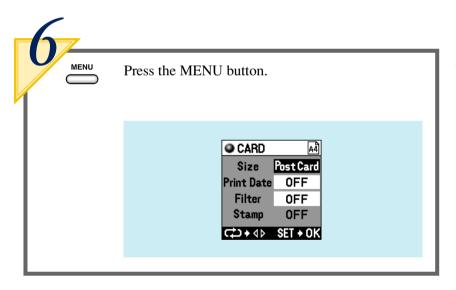

The menu display is displayed.

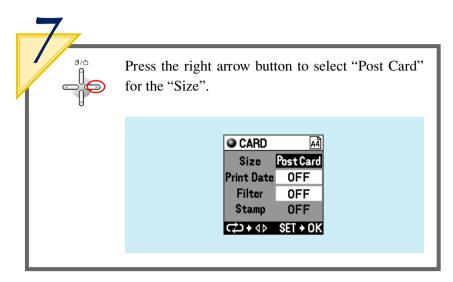

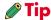

 In addition to Size, Print Date, Filter and Stamp designation can also be performed on the menu display.

## Caution

 Stamp is only enabled when only one picture has been selected.

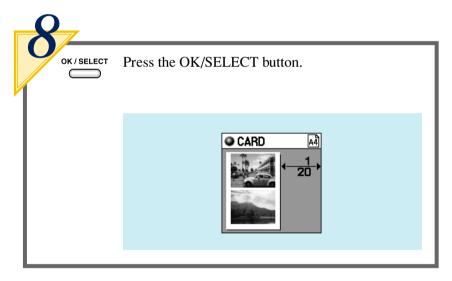

A preview of the selected image is displayed on the LCD panel.

## Caution

 The number of copies cannot be set in the Card mode. Set the required number of copies for each picture during picture selection.

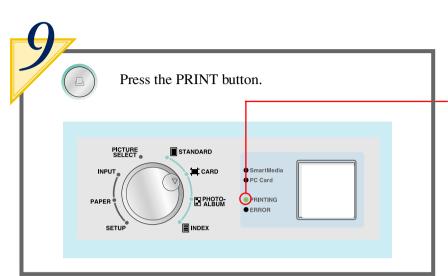

The lamp flashes when the PRINT button is pressed after which printing begins.

### 🖊 Caution

• The PRINT button is only enabled during preview in each mode.

The "PRINTING" lamp lights and the paper moves back and forth through the printer four times after which it exits the printer. Please wait until the paper has completely exited the printer.

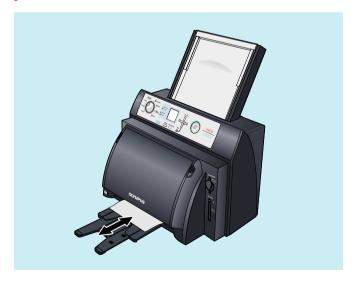

### Caution

- A certain amount of time may be required for printing depending on the printing mode and the images contained on the card.
- Although paper temporarily comes out of the printer during printing, do not attempt to forcibly pull on the paper at this time. In addition, although the movement of the paper may temporarily stop due to printing processing, please wait until it has completely exited the printer.

### **PHOTO-ALBUM PRINTING** (Refer to page 12 for samples of output prints)

In this mode, three pictures are printed onto a single sheet of A4 paper oriented horizontally. In addition, the photo album can be decorated by arranging a stamp on the print or using a user background. Here, when a background picture is registered by user registration, the background picture registered in the printer is deleted. When using a background picture that has been previously registered, proceed to Step 8 of "Select the picture to be printed" on page 36.

#### Prepare a background

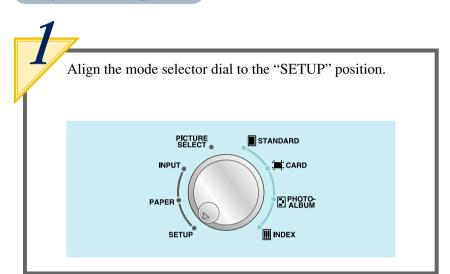

The setup menu is displayed.

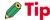

 When the picture you want to use for the background is on a different card, take out the card currently in the printer and insert the card containing the desired background picture.

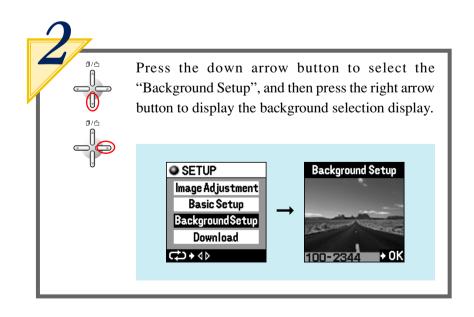

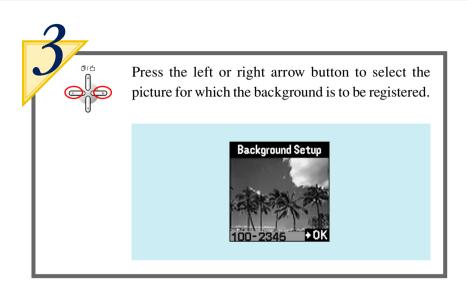

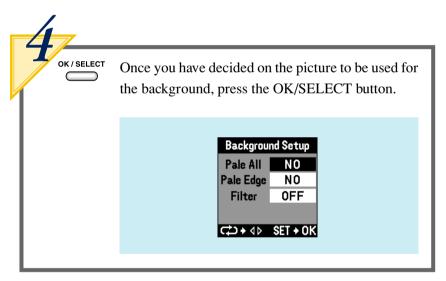

The display on the background registration menu changes.

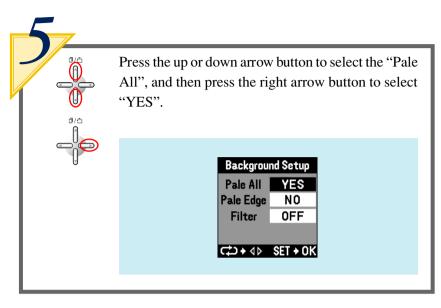

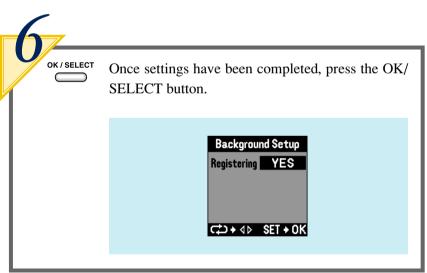

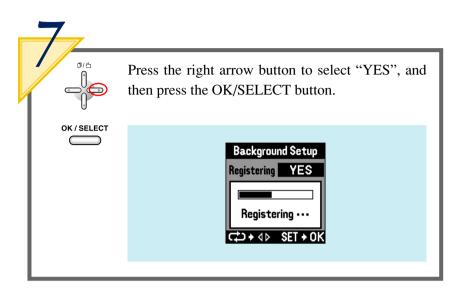

Select the picture to be printed

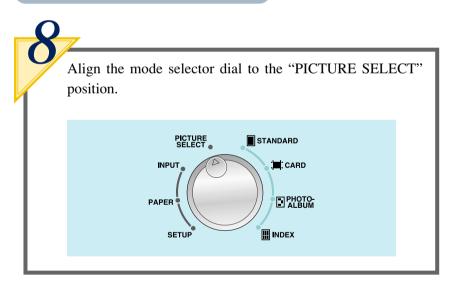

The background is registered and the display returns to the setup menu.

### Caution

 A certain amount of time may be required for registration depending on the number of pixels and compression ratio of the background picture. In addition, some pictures may not be able to be registered.

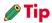

 Once a picture is registered for the background, the registered picture is retained in memory even if the power is turned off.

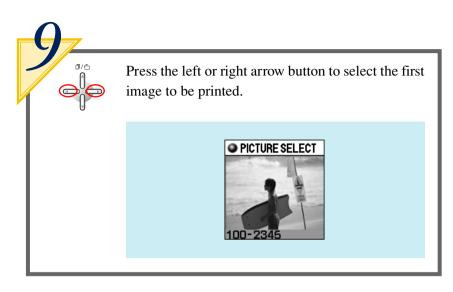

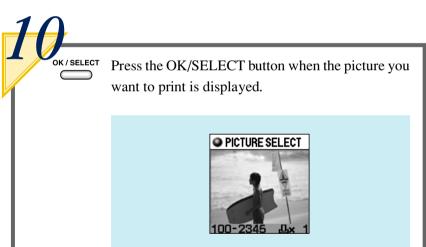

OK/SELECT
Press the OK/SELECT
button again to cancel the selection.

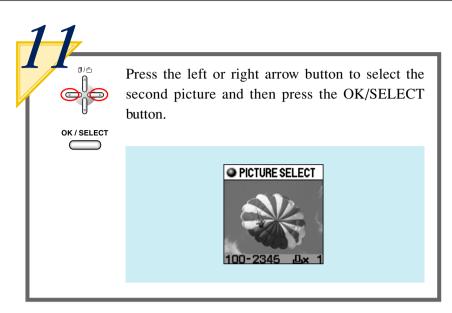

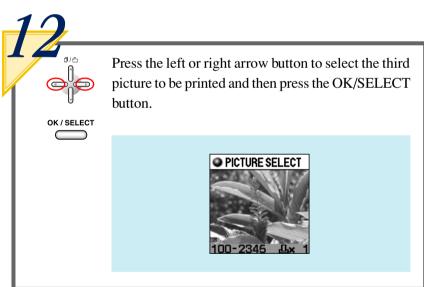

### Caution

 The order of selected pictures is the same as the order of the file names. This order cannot be changed.

### Select a layout

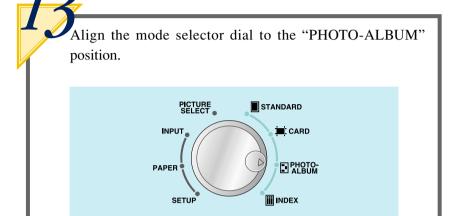

A list of previews is displayed on the LCD panel.

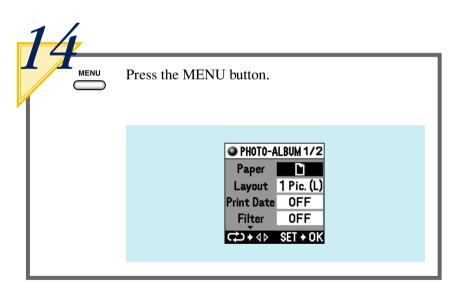

The menu is displayed with the "Paper" parameter selected (highlighted).

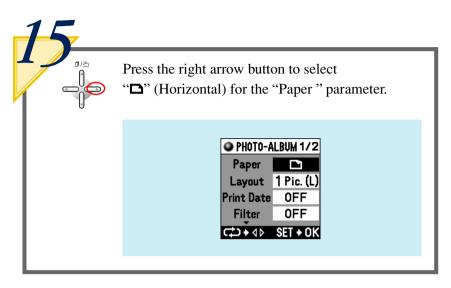

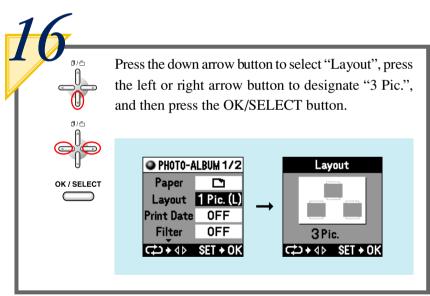

### Selecting a stamp

Proceed to "Select a background" on page 43 when not using a stamp.

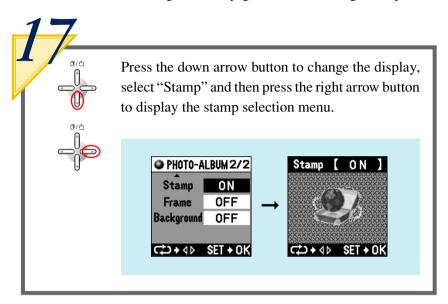

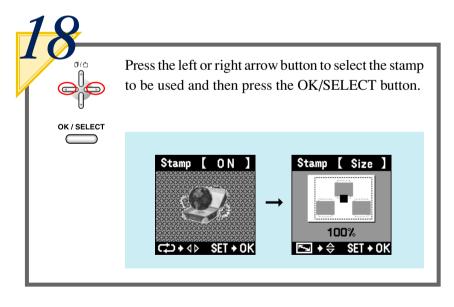

The display changes to the menu for selecting stamp size.

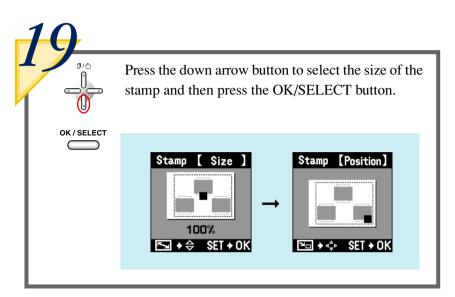

Stamp size is displayed as a percentage.

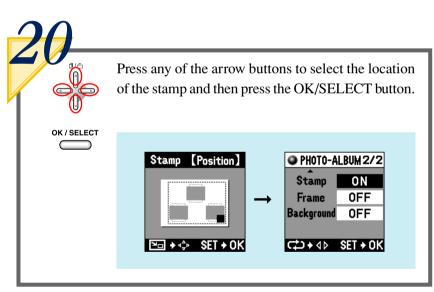

#### Select a background

Proceed to "Photo Album Printing" on page 44 when not using a background.

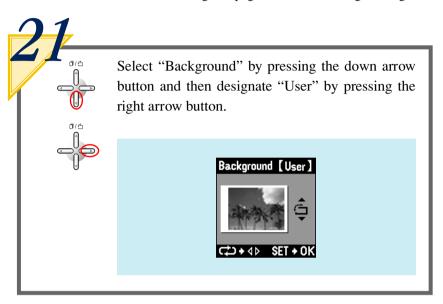

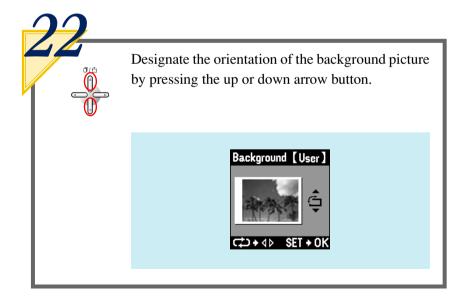

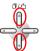

The image is rotated by 90 degrees whenever the up or down arrow button is pressed.

### Caution

 The top, bottom or sides of the background picture may be cut off if the picture orientation does not match the paper setting.

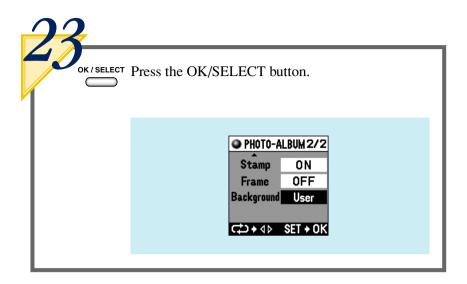

### **Photo Album printing**

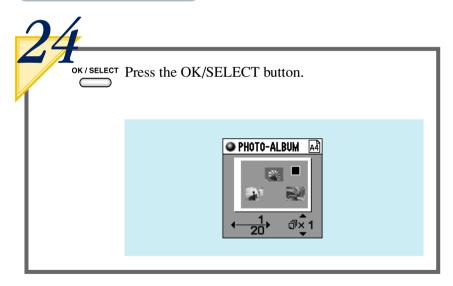

A preview of the selected picture is displayed on the LCD panel.

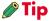

 Stamps are displayed in black, while the background is displayed in gray.

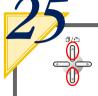

Press the up or down arrow button to select the number of copies to be printed.

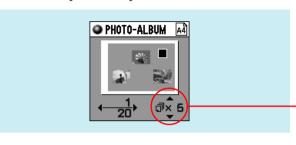

Up to 50 copies can be selected for printing. From 1 to 9 copies can be selected individually while from 10 to 50 copies are selected in units of 10 copies each.

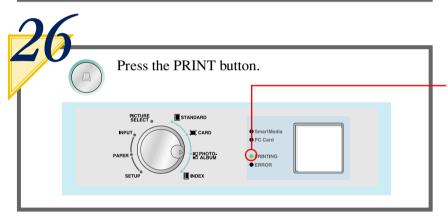

The lamp flashes when the PRINT button is pressed after which printing begins.

### Caution

 The PRINT button is only enabled during preview in each mode.

The "PRINTING" lamp lights and the paper moves back and forth through the printer four times after which it exits the printer. Please wait until the paper has completely exited the printer.

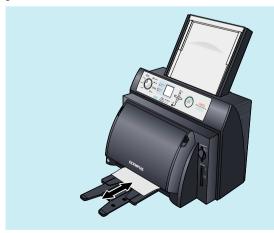

### Caution

- A certain amount of time may be required for printing depending on the printing mode and the images contained on the card.
- Although paper temporarily comes out of the printer during printing, do not attempt to forcibly pull on the paper at this time. In addition, although the movement of the paper may temporarily stop due to printing processing, please wait until it has completely exited the printer.

### ■ INDEX PRINTING (Refer to page 12 for samples of output prints)

In this mode, an index of all images contained on the SmartMedia card are printed on a single page. Up to 45 images can be printed on a single sheet of A4 paper oriented vertically. The file name is always printed. The date may also print depending on the size of the index.

#### Select a layout

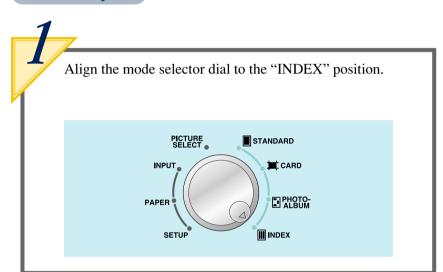

A preview of the picture layout is displayed on the LCD panel.

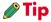

 In the case of a large amount of image data resulting in multiple pages, only the last page is displayed.

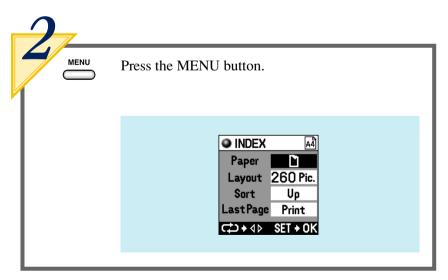

The menu is displayed with the "Paper" parameter selected (highlighted).

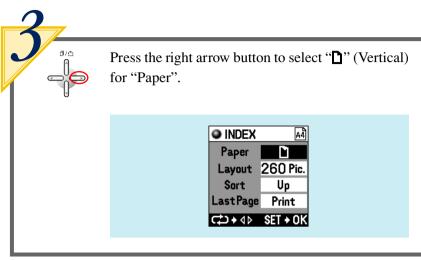

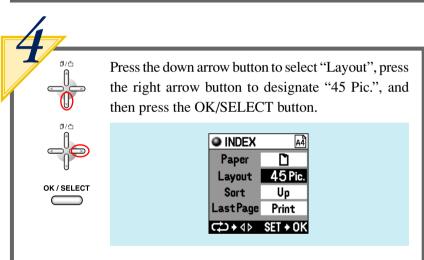

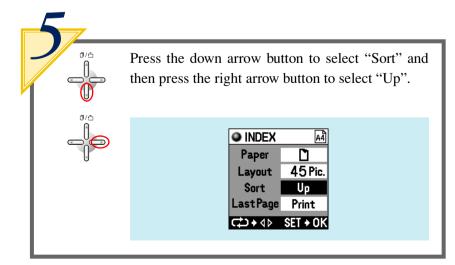

### **Tip**

 When "Last Page" is selected on the menu display followed by selecting "Don't print", printing of the several pictures assigned to the last page is not performed, making it possible to save on paper.

### **Index printing**

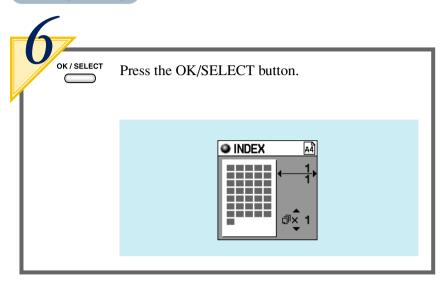

A preview of the index page is displayed on the LCD panel.

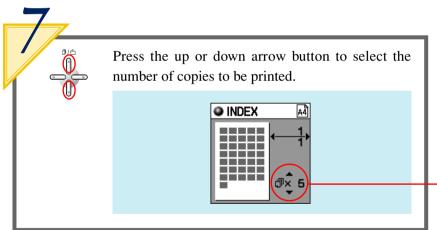

Up to 50 copies can be selected for printing. From 1 to 9 copies can be selected individually while from 10 to 50 copies are selected in units of 10 copies each.

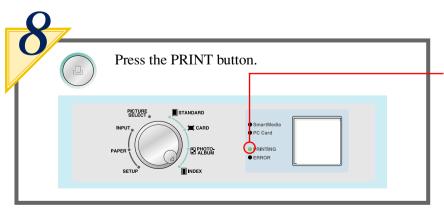

The lamp flashes when the PRINT button is pressed after which printing begins.

### Caution

 The PRINT button is only enabled during preview in each mode. The "PRINTING" lamp lights and the paper moves back and forth through the printer four times after which it exits the printer. Please wait until the paper has completely exited the printer.

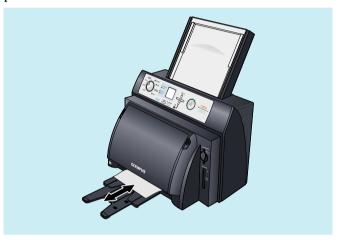

#### **Caution**

- Printing in the index mode may take some time depending on the number of prints.
- Although paper temporarily comes out of the printer during printing, do not attempt to forcibly pull on the paper at this time. In addition, although the movement of the paper may temporarily stop due to printing processing, please wait until it has completely exited the printer.

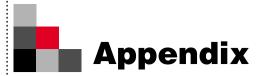

### Introduction to Color Printing

#### Difference Between RGB and CMY

Have you ever tried comparing actual printed images and images displayed on a personal computer? Have you ever noticed the differences in their colors? Could this be a malfunction in the printer? The answer is probably no. This is due to different types of color generation systems used between printers and PCs.

Television and Computer displays express various colors by combining three colors referred to as the three primary colors of light, namely red (R), green (G) and blue (B). Any color can be created with these three colors. In addition, mixing equal amounts of these three colors results in the color white (W).

This method is referred to as the additive color process because it represents any color by adding the primary colors together in different proportions.

The three basic colors used by printers are magenta, cyan and yellow. Any color can be printed using these three colors. Mixing equal amounts of these three colors results in the color black. This method is referred to as the subtractive color process because various colors are expressed by absorbing a portion of the color white while reflecting the remaining colors.

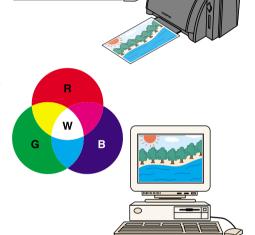

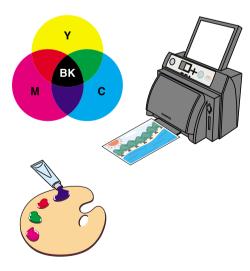

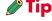

• For example, if magenta (M) seems to be a little too strong during printing, this can be compensated for by slightly increasing the green (G) with an adjustment of the printer.

### DPOF (Digital Print Order Format)

DPOF refers to a format used by DPOF enabled digital cameras to record on a memory card printing information, such as the images to be printed or the number of prints. DPOF enables those images to be printed, or the number of prints to be designated with a digital camera that supports DPOF function, thereby eliminating the need to make the settings on the printer. Therefore, using a DPOF-compatible printer makes printing easy. The P-400 is compatible with DPOF selection of images, quantity, rotation and trimming. When a SmartMedia or PC card is inserted into the printer, DPOF information is read from the media and image selection is performed automatically. To re-enable DPOF selection, remove the card and then reinsert.

### Changing Color by Adjusting the Printer

The color tone of prints can be changed using the four parameters of sharpness, gamma, brightness and contrast.

### **Adjustment Procedure**

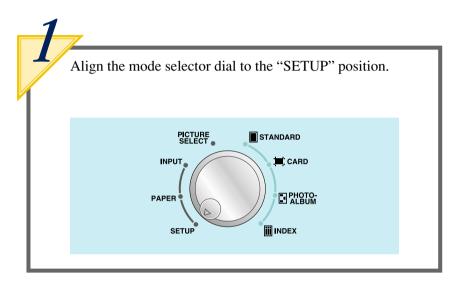

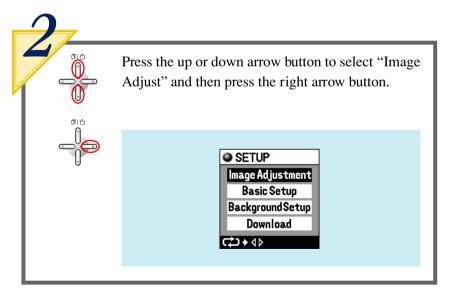

The printer adjustment menu is displayed.

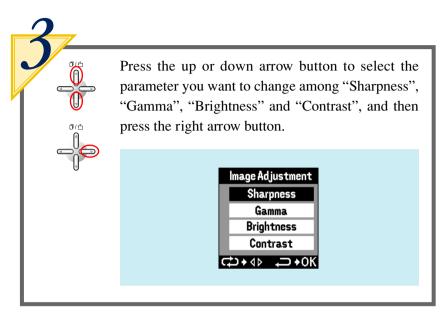

Refer to samples for details regarding color changes.

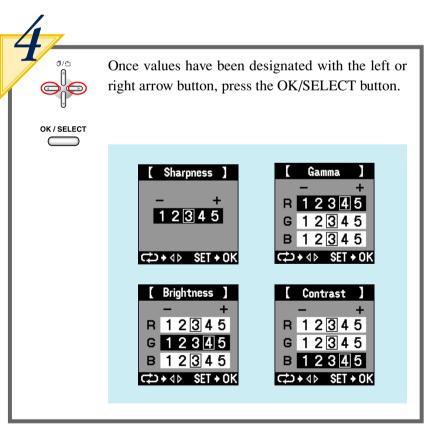

### **Sharpness**

1 (-2)

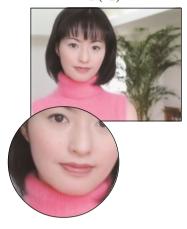

3 (standard)

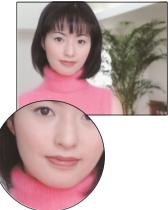

5 (+2)

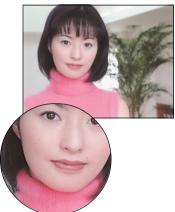

#### Gamma

R:1, G:1, B:1 (-2)

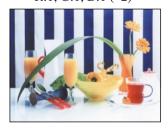

R:3, G:3, B:3 (standard)

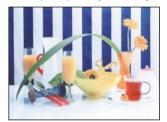

R:5, G:5, B:5 (+2)

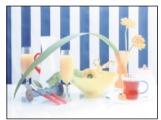

**Brightness** 

R:1, G:1, B:1 (-2)

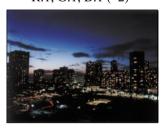

R:3, G:3, B:3 (standard)

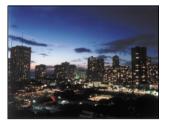

R:5, G:5, B:5 (+2)

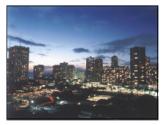

Contrast

R:1, G:1, B:1 (-2)

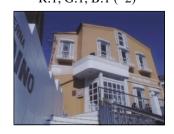

R:3, G:3, B:3 (standard)

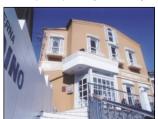

R:5, G:5, B:5 (+2)

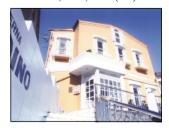

## Troubleshooting

Check the following items when the printer does not operate as it should or a problem occurs during operation.

### <When a Problem Occurs>

| Problem                     | Cause                                                                                                    | Corrective Action                                                                                                    |
|-----------------------------|----------------------------------------------------------------------------------------------------|----------------------------------------------------------------------------------------------------|
| Power does not come on      | <ul> <li>The power cord may not be plugged in.</li> <li>There may be a problem with the power outlet.</li> </ul>                                                                                                    | <ul> <li>Turn off the printer power and check<br/>the plug of the power cord.</li> <li>Try plugging in the power cord of<br/>another electrical appliance and check<br/>if it operates properly when plugged<br/>into that power outlet.</li> </ul>                                                                                                    |
| Unable to print from a card | <ul> <li>The inserted card may not be able to be read.</li> <li>There may be no image data on the card.</li> <li>The card may be damaged.</li> </ul>                                                                                                    | <ul> <li>Check if the card is inserted properly.</li> <li>Check whether the card contains image data.</li> <li>Check for soiling of the card contacts and the use of the card.</li> </ul>                                                                                                    |
| Unable to print from PC     | <ul> <li>The interface cable may be disconnected.</li> <li>The specifications of the interface cable may not be correct.</li> <li>The input mode may be set incorrectly.</li> <li>The printer driver may not be installed or incorrect.</li> </ul>         | <ul> <li>Check the connection of the interface cable.</li> <li>Check whether a bi-directional parallel cable (Windows) or USB cable (Windows 98, Macintosh) is being used.</li> <li>Check the connection method (Parallel, USB) and input mode.</li> <li>Check whether the printer driver is installed correctly. Try re-installing as necessary.</li> </ul> |
| Unable to print correctly   | <ul> <li>There may be something wrong with the image data.</li> <li>The ink ribbon may not be installed properly.</li> <li>The cause may be the settings for filter, color tone or paper orientation.</li> <li>The printing head may be soiled.</li> </ul> | <ul> <li>Check the image data with a digital camera, PC, etc.</li> <li>Check the installation of the ink ribbon and ink cassette.</li> <li>Check each setting.</li> <li>Clean the printing head.</li> </ul>                                                                                                    |

## <When a Message is Displayed>

| Message                                    | Cause                                                                              | Corrective Action                                                                                                    |
|--------------------------------------------|------------------------------------------------------------------------------------|----------------------------------------------------------------------------------------------------|
| ● INPUT SmartMedia ! No Card Found  □ → ◆◆ | The inserted SmartMedia or PC card<br>cannot be read.                              | Take out the card and re-insert it properly. Try using a different card if the pictures can still not be read.              |
| PHOTO-ALBUM A                              | The card (SmartMedia or PC Card) has been removed while the printer was operating. | Take out the card (SmartMedia or PC Card) and properly re-insert it.                                                        |
| PHOTO-ALBUM A                              | A card (SmartMedia or PC Card) has<br>not been inserted into the printer.          | Insert a card (SmartMedia or PC Card).                                                                                      |
| PHOTO-ALBUM A4                             | Unable to read image data.                                                         | Try re-inserting the card correctly. If image data is still unable to be read, try using a different SmartMedia or PC Card. |
| PHOTO-ALBUM A4                             | There is no data recorded on the inserted SmartMedia or PC card.                   | Use a SmartMedia or PC card that contains image data.                                                                       |
| PHOTO-ALBUM AA  ! No Picture Selected      | Pictures have not been selected.                                                   | Perform the procedure for selecting pictures.                                                                               |

| Message                                                   | Cause                                                                                                    | Corrective Action                                                                                                    |
|-----------------------------------------------------------|----------------------------------------------------------------------------------------------------|----------------------------------------------------------------------------------------------------|
| PHOTO-ALBUM AA  ! Close Cover to Print                    | The printer cover is open.                                                                                 | Properly close the printer cover.                                                                                                    |
| PHOTO-ALBUM AA                                            | <ul> <li>The power may have been turned on with the cover open.</li> <li>An error has occurred.</li> </ul> | <ul> <li>Turn off the power, close the cover and then turn the power back on again.</li> <li>Contact the nearest service department of Olympus.</li> </ul> |
| PHOTO-ALBUM AA                                            | There is unnecessary paper remaining in the printer.                                                       | Remove the unnecessary paper.                                                                                                    |
| PHOTO-ALBUM AA  Remove Paper- Cassette and Power OFF → ON | The power may have been turned off during the previous printing.                                           | Remove the paper cassette, turn off the power and then turn it back on again.                                                                              |
| PHOTO-ALBUM AA                                            | The temperature of the thermal head is too high.                                                           | <ul> <li>Wait 30 - 100 seconds until the thermal head cools.</li> <li>Printing resumes automatically after the thermal head has cooled.</li> </ul>         |
| PHOTO-ALBUM A                                             | Paper has become jammed in the printer.                                                                    | Stop printing and remove the jammed paper.                                                                                                    |

| Message                                                       | Cause                                                                                                    | Corrective Action                                                                                                  |
|---------------------------------------------------------------|----------------------------------------------------------------------------------------------------|----------------------------------------------------------------------------------------------------|
| PHOTO-ALBUM A                                                 | The printer is out of paper.                                                                                            | Add paper.                                                                                                    |
| PHOTO-ALBUM AA  ! No Ribbon ( Reprint + 44)                   | The printer is out of ink ribbon.                                                                                       | Replace the ink ribbon.                                                                                            |
| PHOTO-ALBUM AA  ! Incorrect Paper Size ( Reprint + 4)         | Paper of a different size that has been set is installed in the printer.                                                | Either install paper in the printer that matches the paper setting or change the paper setting to match the paper. |
| CARD  Add  Card Printing is  Not Possible with  A5 WIDE Paper | Paper has been installed that is different from the paper setting, or the paper setting for card printing is incorrect. | Correct the paper setting.                                                                                         |
| ! USB Mode                                                    | USB is selected for the input.                                                                                          | When printing directly from a card,<br>select SmartMedia or PC Card for<br>INPUT.                                  |
| Parallel Mode                                                 | Parallel is selected for the input.                                                                                     | When printing directly from a card,<br>select SmartMedia or PC Card for<br>INPUT.                                  |

| Message                                                     | Cause                                                                                                    | Corrective Action                                                                                                    |
|-------------------------------------------------------------|----------------------------------------------------------------------------------------------------|----------------------------------------------------------------------------------------------------|
| Background Setup  Background Not Stored Error  100-2345  OK | Background may not be able to be<br>registered depending on the size and<br>compression rate of the number of<br>pixels of the picture. | Register a different picture for the background.                                                                                                    |
| Background Setup  ! Missing Background 100-2345 • OK        | A background has not been registered.                                                                                                   | Register a background.                                                                                                    |
| Download Parallel  ! Download Error                         | Data has not been downloaded.                                                                                                    | <ul> <li>Turn off the power of the printer and then turn it back on again.</li> <li>Try transmitting the data again while making sure to follow the procedure described in this manual.</li> </ul> |

### <If the Print Paper becomes Jammed>

Correct the problem by following the procedure below when paper has become jammed in the printer during printing.

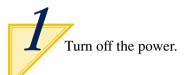

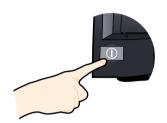

2/

Take out the paper cassette.

If the paper cassette cannot be removed, contact the nearest service department of Olympus.

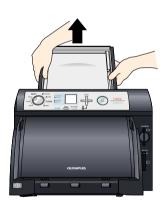

3

Open the door and take out the ink cassette.

If the ink cassette cannot be removed, contact the nearest service department of Olympus.

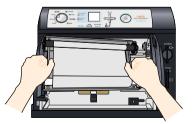

### When there is paper in the upper portion of the printer:

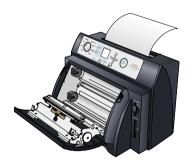

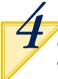

Close the door since there is the risk of damaging the thermal head.

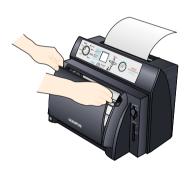

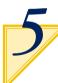

Pull out the paper.

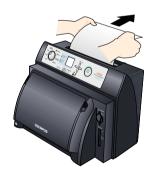

### When there is paper inside the printer:

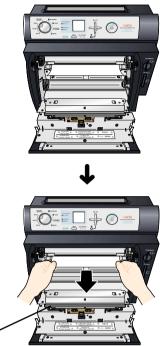

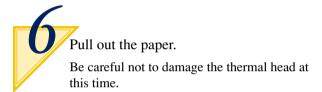

Thermal head

### When there is paper in the lower portion of the printer:

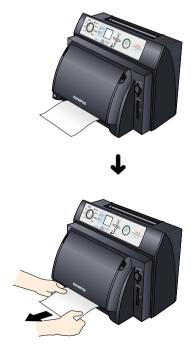

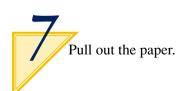

## Specifications

| Dimensions                       | D275 mm × W422 mm × H311 mm (including the size of the printer body)                                                                                                    |
|----------------------------------|----------------------------------------------------------------------------------------------------|
| Weight                           | 24.9 lb                                                                                                    |
| Power supply                     | 120 V AC, 50/60 Hz                                                                                                    |
| Rated power consumption          | 180W 2.3A                                                                                                    |
| Printing system                  | Sublimation dye transfer printing                                                                                                    |
| Resolution                       | 314 dpi                                                                                                    |
| Gradations                       | 256 levels per dot                                                                                                    |
| Printing head dots               | 2400 dots                                                                                                    |
| Effective printing width         | 194 mm                                                                                                    |
| Maximum printing area            | 2400 × 3200 dots (194 × 258 mm)                                                                                                    |
| Paper feed system                | Cut sheets, paper cassette (capacity: 50 sheets)                                                                                                    |
| Ink ribbon                       | Refillable cartridge (capacity: 50 sheets)                                                                                                    |
| Paper output tray                | Capacity: 50 sheets                                                                                                    |
| Printing colors                  | 3 colors of Y, M and C, and a light-resistant OP layer (protective layer)                                                                                                    |
| Paper types                      | Standard paper, A4 (297 mm × 210 mm) Standard paper, A5 wide (210 mm × 200 mm) L-size card paper (L-size, 89 mm × 119 mm × 4 sheets) A4 Postcard paper (postcard, 100 mm × 148 mm × 2 sheets) A4 |
| Printing size                    | A4 194 mm × 258 mm (2400 × 3200 dots)<br>A5 194 mm × 162 mm (2400 × 2000 dots)                                                                                                    |
| Printing time                    | Maximum size A4 picture, 90 seconds (excluding data transmission and developing times)                                                                                                    |
| Card inputs                      | SmartMedia: 3 V (3.3 V), 4, 8, 16, 32, 64M bytes<br>PCMCIA (memory card) Type II                                                                                                    |
| Printing layout                  | Multiprints (Standard) Photo-album prints Index prints Postcard and L-size prints                                                                                                    |
| Printing options                 | Stamp, Background, Frame, Filter, Date and Rotation                                                                                                    |
| Compatible image file formats    | DCF-compatible, JFIF and EXIF-compatible, DPOF-compatible (picture selection, no. of prints, trimming)                                                                                           |
| Image display LCD panel          | Monochromatic, 16 gradations, 128 dots x 128 dots (32 mm x 32 mm)                                                                                                    |
| PC interface<br>(Printer-Driver) | IEEE1284 (Parallel) Windows95, 98 (CPU: Pentium or higher) WindowsNT 4.0 (CPU: Pentium or higher, local PC only) Windows2000 (CPU: Pentium or higher, local PC only)                             |
|                                  | USB Windows98 (CPU: Pentium or higher) Windows2000 (CPU: Pentium or higher, local PC only)                                                                                                    |
|                                  | Macintosh OS8.6/OS9 (New G3, iMac, iBook or later)                                                                                                    |
| Operating temperature range      | 41-95°F (5-35°C), 30-85% (for guaranteed picture quality)                                                                                                    |

#### Service

- Since the warranty will be presented to you by the store where you purchased the P-400, make sure the name of the store and the date of purchase are written on the warranty. If they are not, immediately request the store to write them on the warranty. Make sure to keep the warranty in a safe place after carefully reading its contents.
- If you have any questions regarding after-sales service for this printer or if a problem should happen to occur with the printer, consult the store where the P-400 was purchased or one our service stations. In the event this product has malfunctioned during the course of proper handling in accordance with the instruction manual, repairs will be performed free of charge based on the conditions of the warranty for period of 1 full years from the date of purchase.
- Repairs and other servicing performed after the warranty period has expired are performed at regular service rates as a general rule. Additional charges for shipping are to be borne by the customer.
- Repair parts relating to performance for this printer will be retained by the manufacturer for a period of 5 years following discontinuation of production. Consequently, repairs will be accepted during this period as a general rule. Furthermore, since there are cases in which repairs can still be performed even after the above period has expired, please inquire at the store where the P-400 was purchased or your nearest service station. (Repair parts relating to performance indicate those parts that are required to maintain the performance of the product.)
- The manufacturer is not responsible for incidental damages caused by this printer (miscellaneous costs required for printing).

# **OLYMPUS**°

Free Manuals Download Website

http://myh66.com

http://usermanuals.us

http://www.somanuals.com

http://www.4manuals.cc

http://www.manual-lib.com

http://www.404manual.com

http://www.luxmanual.com

http://aubethermostatmanual.com

Golf course search by state

http://golfingnear.com

Email search by domain

http://emailbydomain.com

Auto manuals search

http://auto.somanuals.com

TV manuals search

http://tv.somanuals.com